# How to use MyOPAC

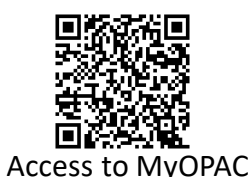

#### MyOPAC Services

- (1) Extend the loan period
- (2) Reserve on-loan books
- (3) Request books from other campuses
- (4) Request copies of academic papers (the library of UTokyo or a library of other universities)
- (5) Request books from other universities
- (6) Place library purchase requests
- (7) Manage mail setting for return date notifications
- (8) Register / change the e-mail address
- (9) Check lending / return history

(4) and (5) are paid services. Before using the service, you need to apply to the affiliated library.

## **1. How to login to MyOPAC**

① Access UTokyo OPAC, click "**MyOPAC Login**" and log in with your UTokyo Account or Library Account.

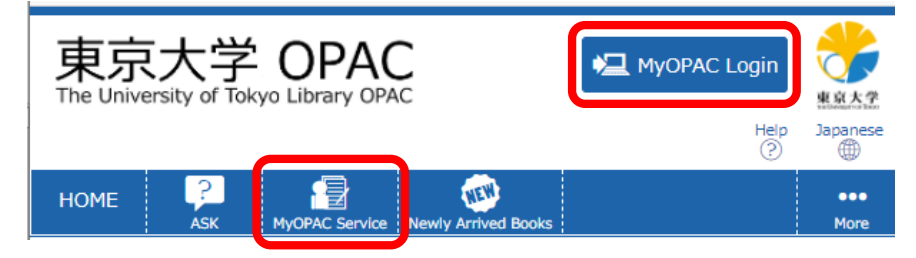

② Select a service from the "**MyOPAC service**" menu.

# **2. To extend the lending period**

① Select "**Status of Loan / Reservation"**  from the MyOPAC service menu and display the material on loan.

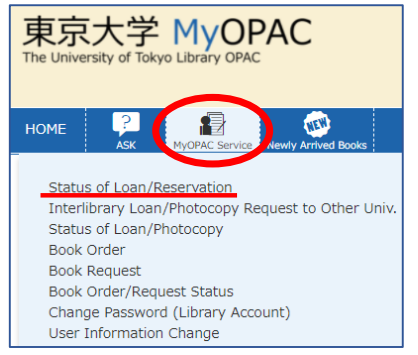

② Click the "**Extension**" button of the material for which you want to extend the loan period.

If the button is not displayed, you cannot renew it.

The appearance depends on the terminals or the size of the screen.

#### **<Display example 1>**

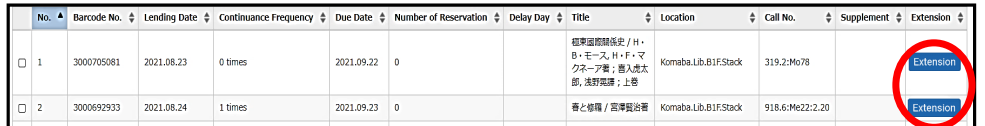

#### **<Display example 2>**

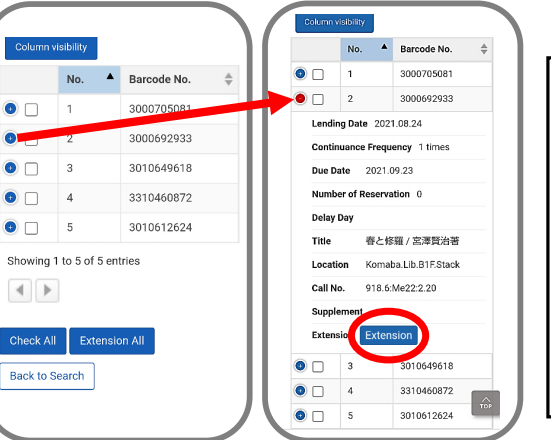

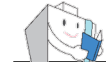

The following conditions are required to extend the loan period of the Komaba Library materials.

- (1) No other user has reserved the book.
- (2) The loan has not been extended to the maximum.
- (3) You do not have material that is overdue.
- (4) You do not have overdue penalties.
- ③ If you can extend it, "**Due Date**" and "**Continuance Frequency**" will be updated . If you cannot extend it, an error message will be displayed, so please check carefully.

#### **3. To make a reservation**

#### **Reservation/Delivery Request Service**

- ・You can make a reservation for materials currently being borrowed by someone else.
- ・As soon as materials are returned, you will be given priority to borrow them.
- ・You can request delivery of materials from other campuses to your affiliated library or the campus central libraries.
- ① Search for materials by OPAC or MyOPAC.
- ② Click the "**Reserve**" button for the material you need. If the button is not displayed, you cannot make a reservation.

#### **Han** Yayoi Campus

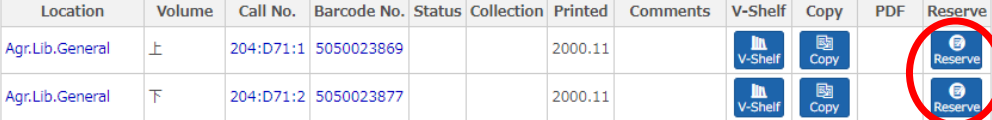

③ Appoint an address, select the receipt counter, and click "**Reservation**". (You need to log in to MyOPAC to confirm your reservation.)

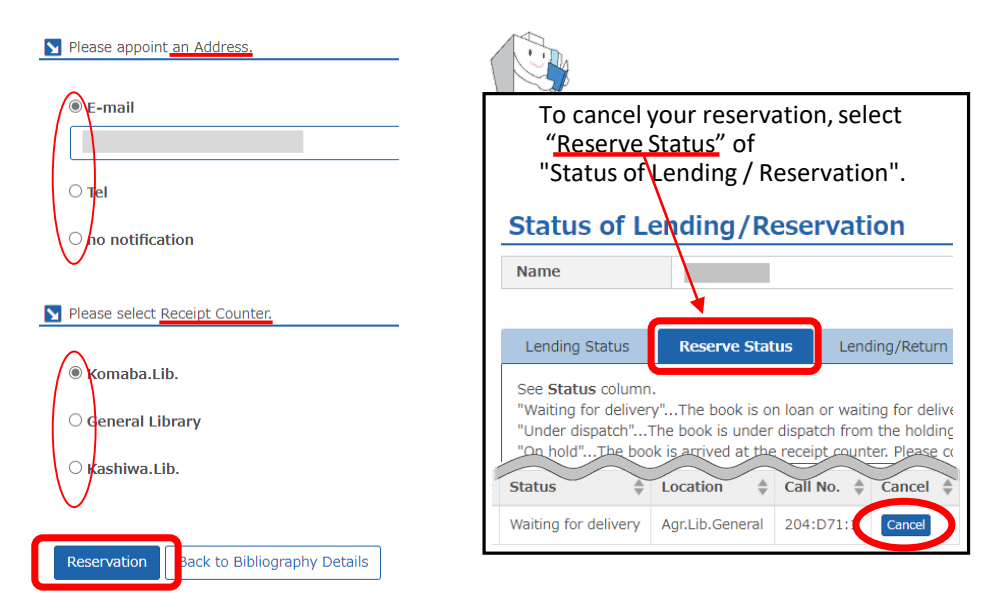

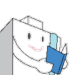

You can access each service from the bottom of the MyOPAC page!

### MyOPAC Service

Status of Loan/Reservation

Interlibrary Loan/Photocopy Request to Other Univ.

**Book Order** 

**Book Request** 

**Book Order/Request Status** 

Status of Loan/Photocopy

# **Basic Library Guide**

Let's master how to use the library

**OPAC User's Guide** Let's master OPAC

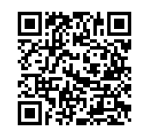

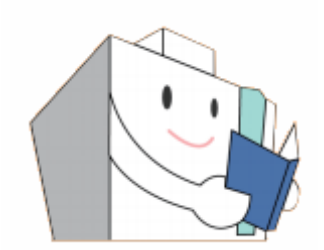

The Komaba Library, the University of Tokyo Contact: User Service Section Email: etsuran@lib.c.u-tokyo.ac.jp